## AP Computer Science A: Submitting Java Code to Web-CAT

*Instructor:* Mr. Alwin Tareen

## Task Overview

- Submitting your completed Java program to the Web-CAT automated grading platform.
- Verifying that your Java program passes all of the JUnit tests, and having it record your grade.

## Logging in to Web-CAT and Submitting your Java Program

- *Note:* You must have the KeePass Password Manager installed, before you can access Web-CAT. If you don't have KeePass installed yet, there are detailed instructions in Problem Set 1. Make sure you have KeePass set up properly before proceeding.
- When you are ready to submit your Java code for grading, go to the Web-CAT site by using the official link on the course webpage. Don't try to navigate by typing Web-CAT into a search engine, because there are many other colleges and universities that use it, and the web interface looks exactly the same for all these institutions.
- In the following screenshot, I have my KeePass application open, and my browser is at the Web-CAT website.

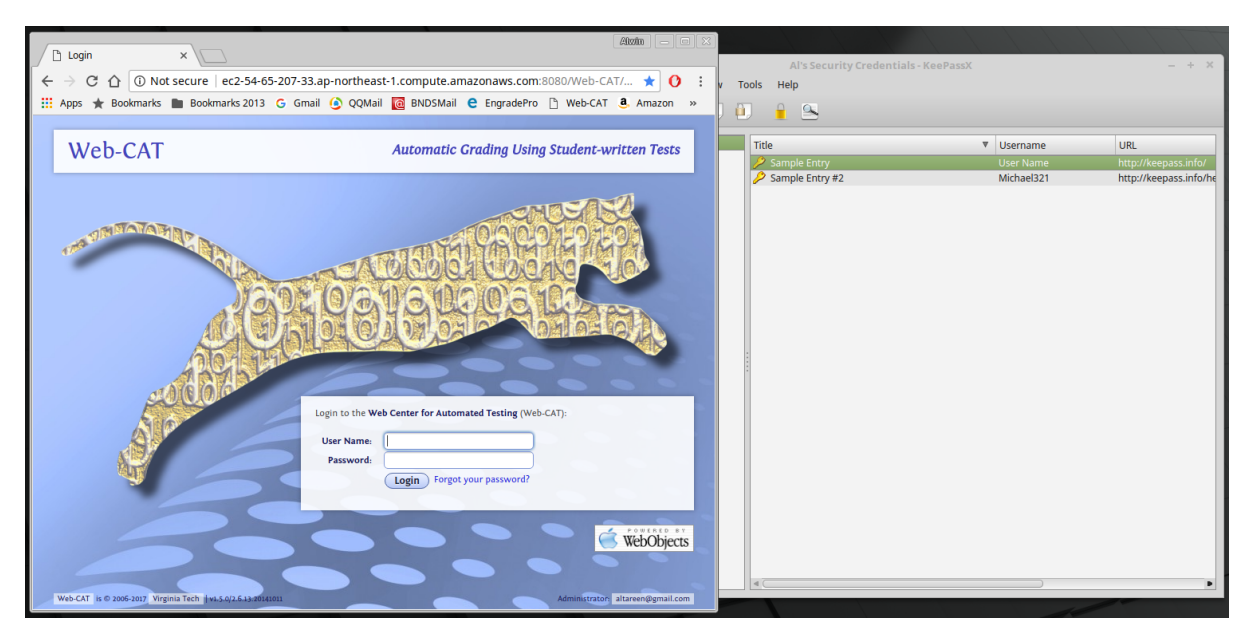

- Place your cursor inside the text box corresponding to User Name. Then, perform the keystroke combination Ctrl + S.
- The KeePass application automatically enters your username and password, and then it presses the Enter key. Afterwards, you should be inside your Web-CAT account.

• Once you are inside your Web-CAT account, it should look like the following screenshot. In this example, we are going to submit Java code for Problem Set 2. Click on the Submit button, I have highlighted it with my cursor.

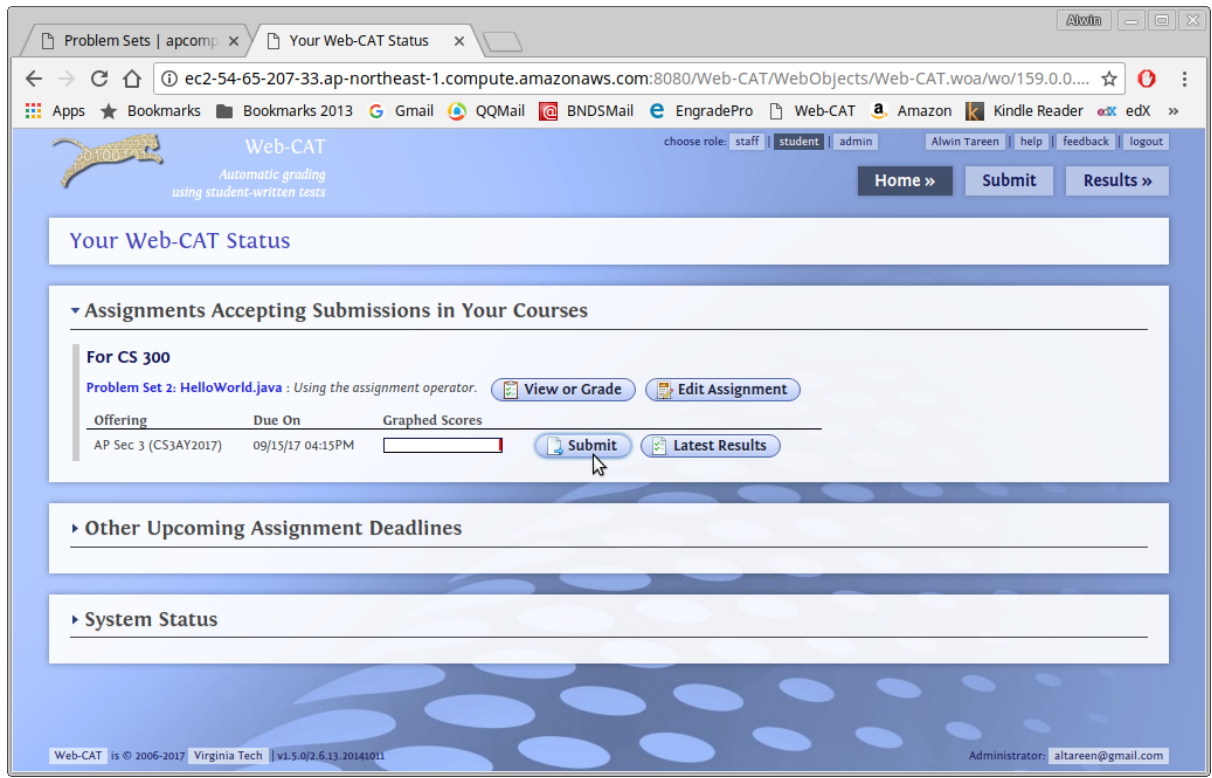

• Now, you should see the following window. Here, we are going to select the Java code from our computer. Click on the Browse... button, which I have indicated with my cursor.

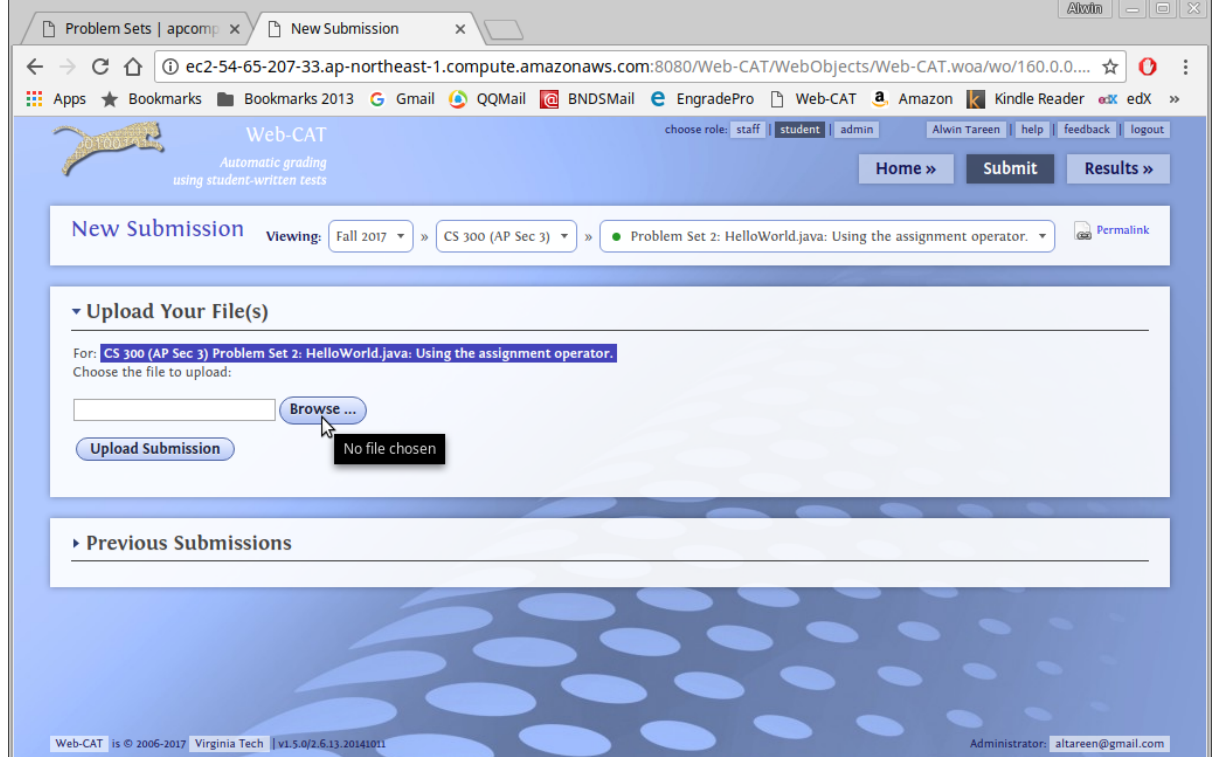

• Then, the Open File window appears. Note that I have selected the file HelloWorld.java which is the Java code for this problem set. Click on the Open button.

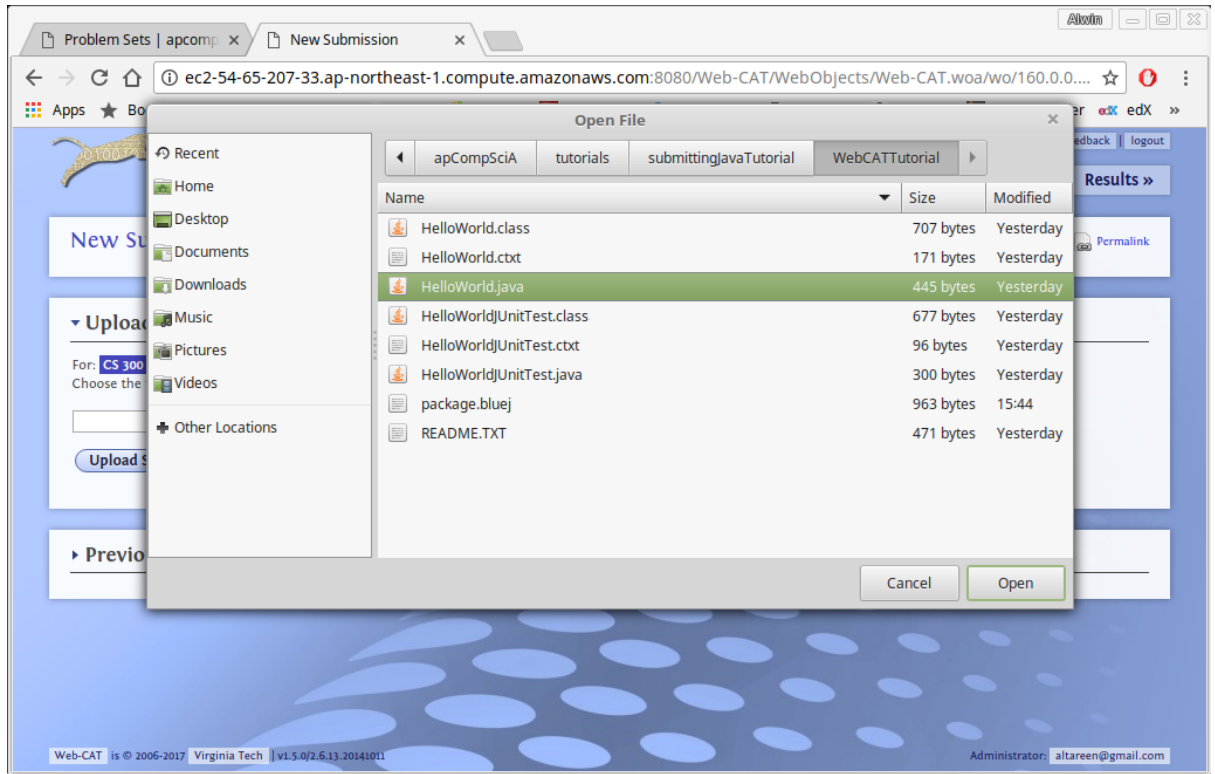

• Note that the upload text box now contains the text C: \fakepath\HelloWorld.java. Click on the Upload Submission button to proceed.

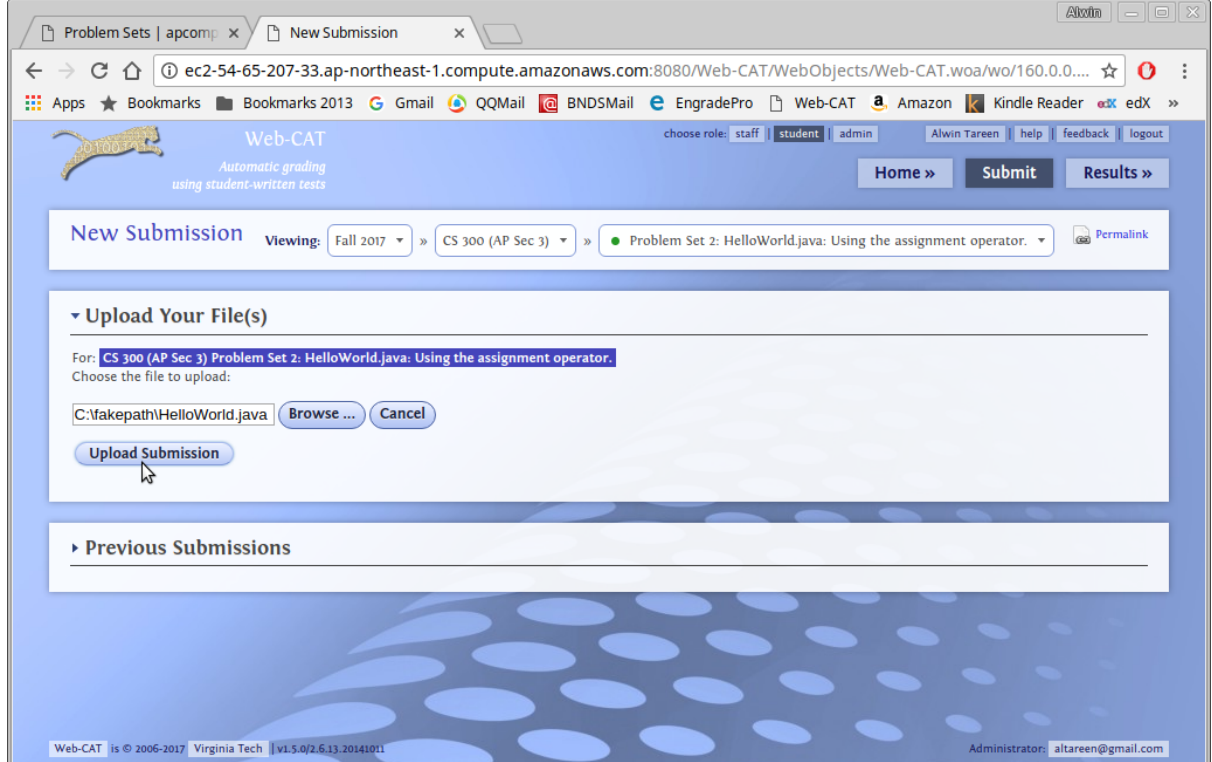

• You should see a confirmation message appear. Verify that the file you are submitting is the correct one for this problem set, and then click on the Confirm button. I can see that the file HelloWorld. java is indeed the right one. If you have mistakenly uploaded an incorrect file, then click on the Change File button.

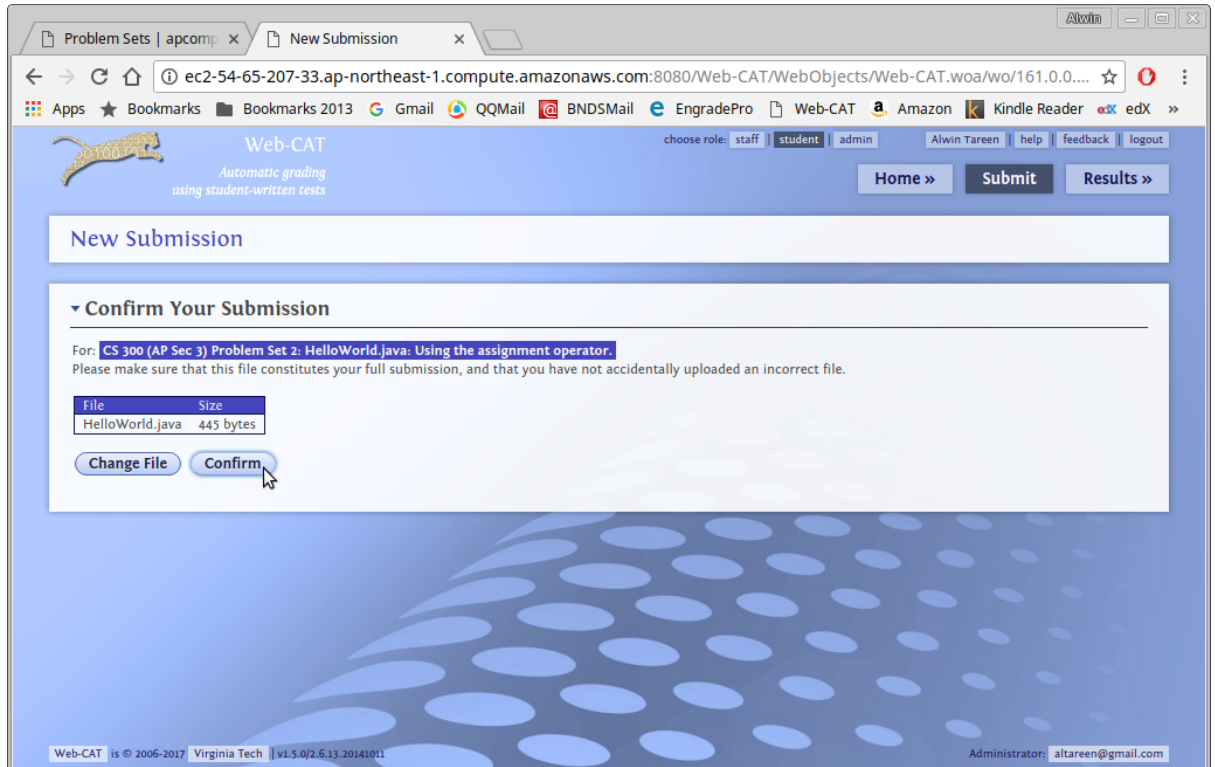

• Then, you should see the following grading window. This indicates that your Java code has been placed in the grading queue. It takes about 10 seconds for your assignment to be graded, so be patient and do not click on your browser's Back or Refresh button! Relax and watch the small animation while you wait.

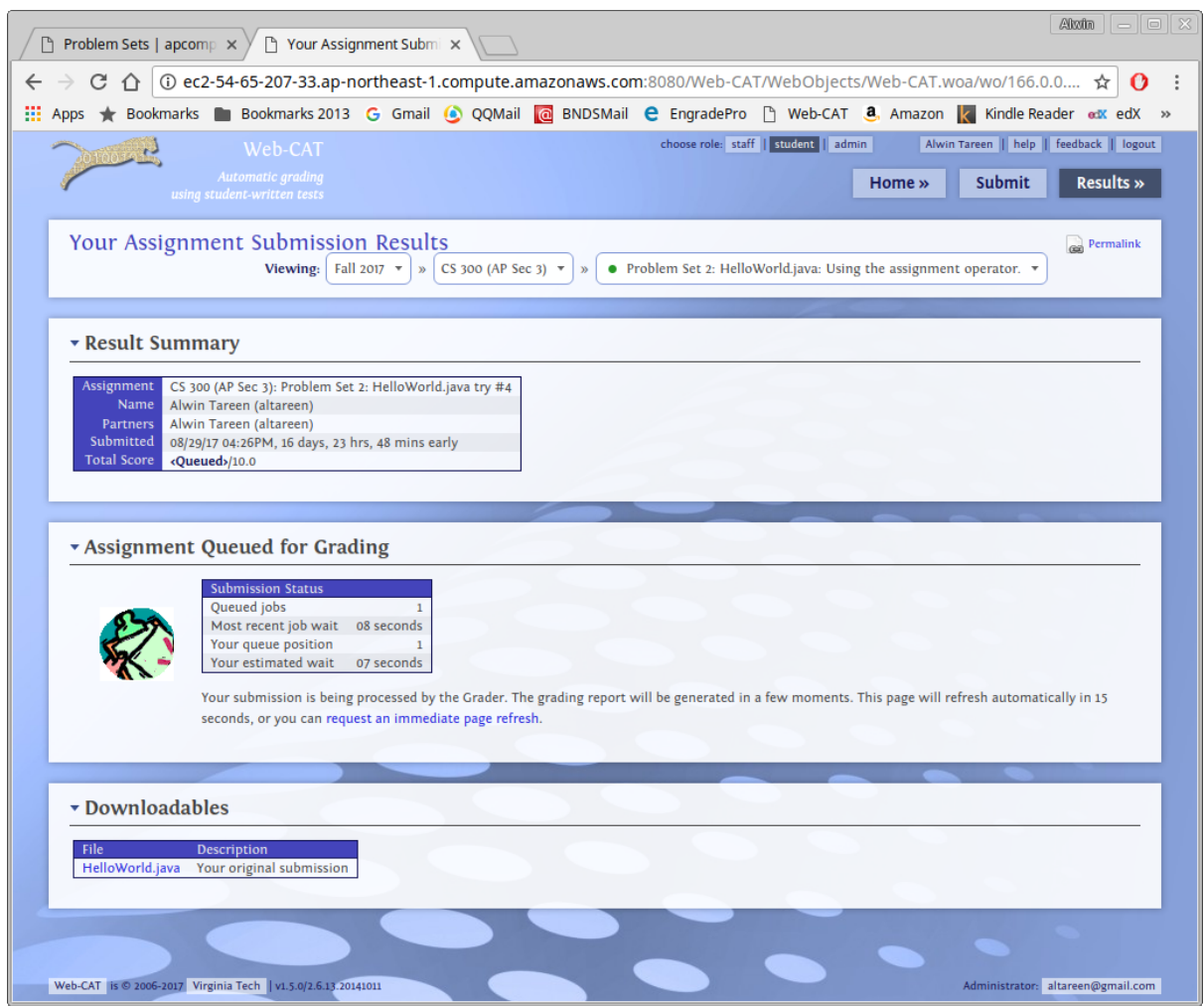

• If your code is correct and passes all of the JUnit tests, then you should see the following screenshot. Note that your score summary indicates 10.0/10.0, and there is a green bar. If you reach this point, then your assignment is complete and your grade has been recorded. You may log out of Web-CAT.

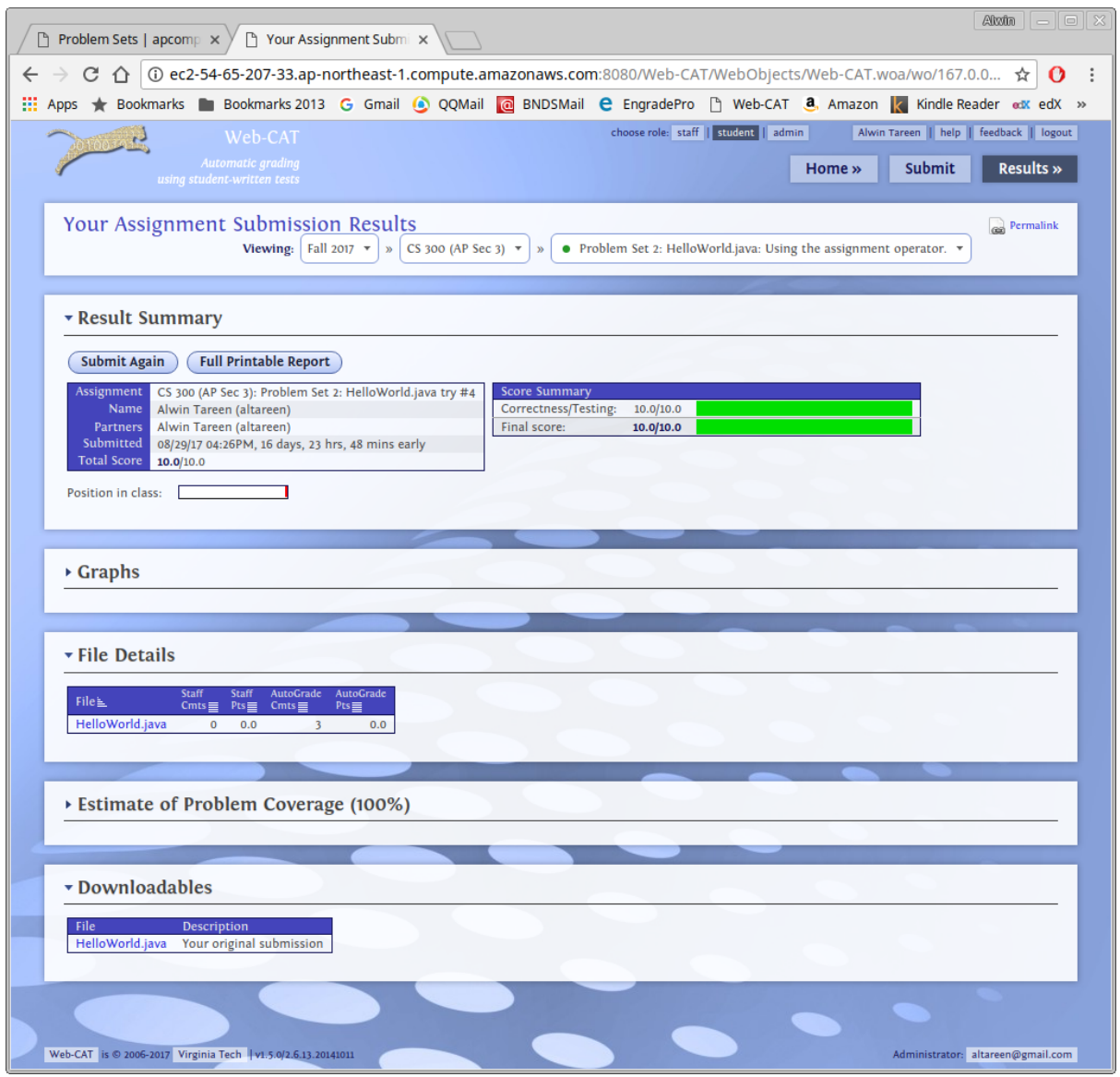

• If, however, your Java code has some errors in it, then you will see the following screenshot. At this point, you must open your Java program in BlueJ, correct the error, and then click on Submit Again to upload it.

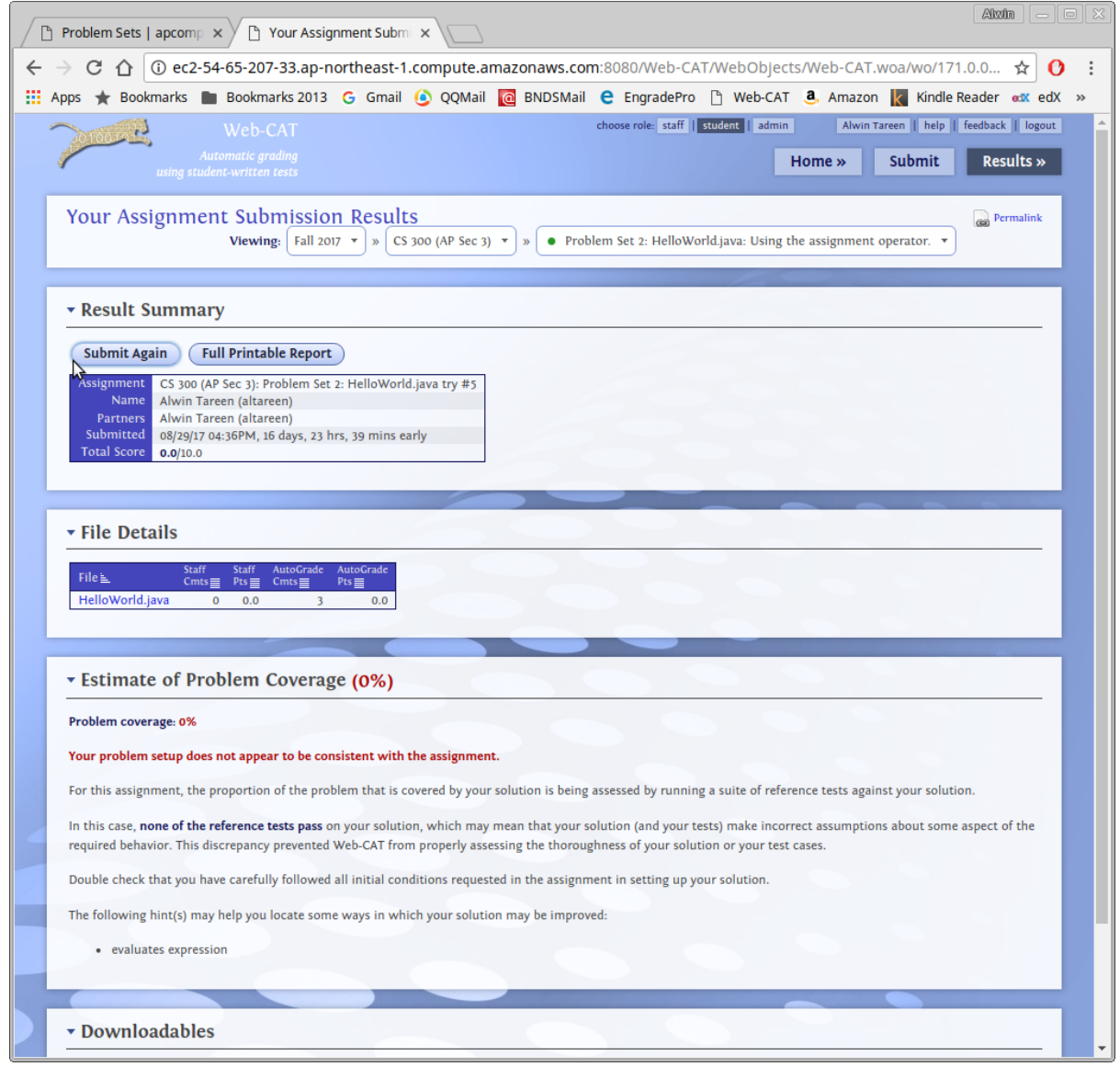